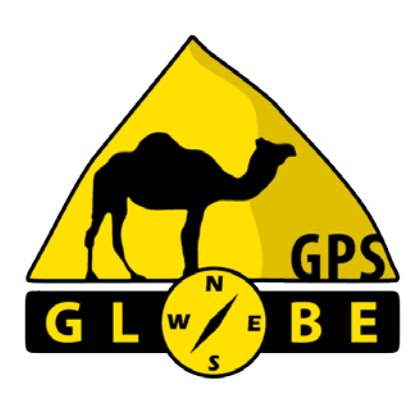

**SIMPLE** 

# Notice d'utilisation TOUT TERRAIN

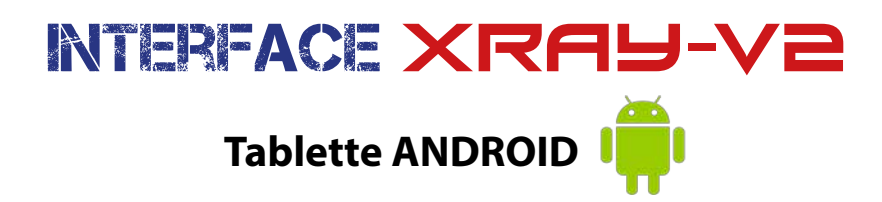

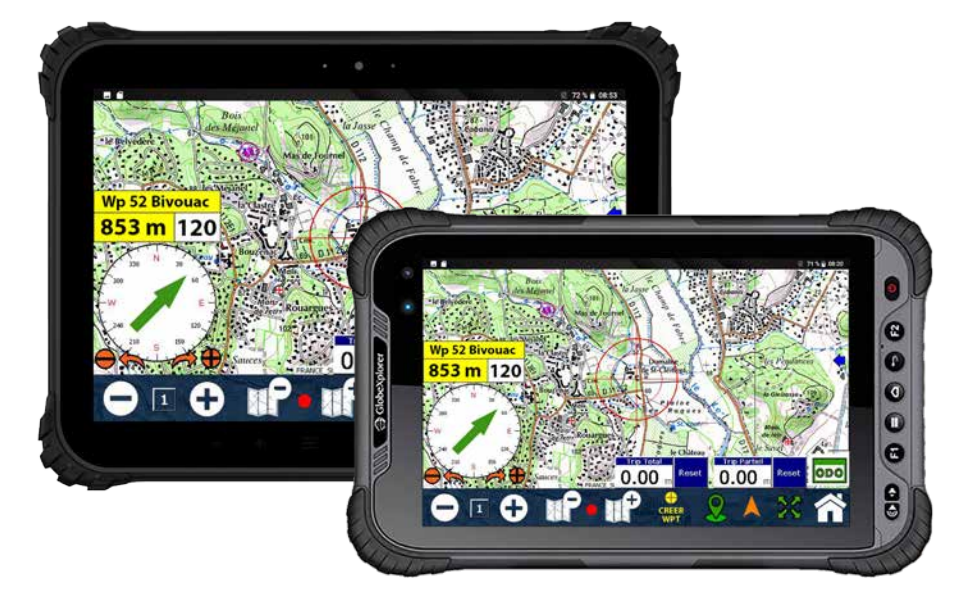

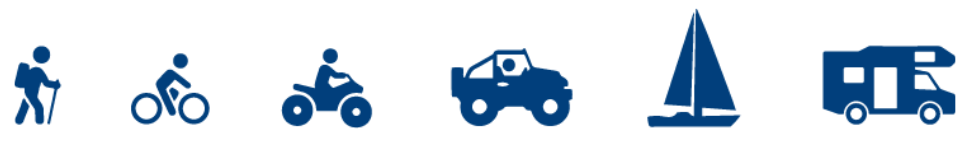

# 1/ Réception GPS

#### **Activation de l'antenne GPS :**

Dans un premier temps, il est nécessaire d'activer la réception GPS de la tablette: *Des différences peuvent exister celon votre version d'Android.*

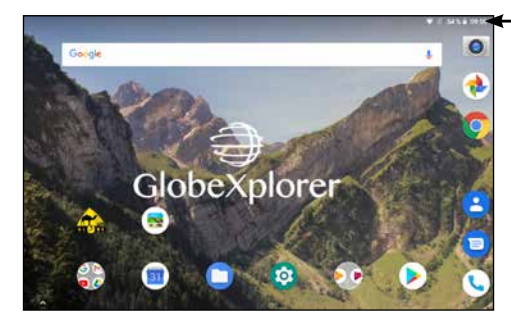

1/ **Ouvrir le volet des réglages rapides.** (Glisser deux fois vers le bas)

> 2/ **Cliquer sur l'icône localisation pour activer l'antenne**

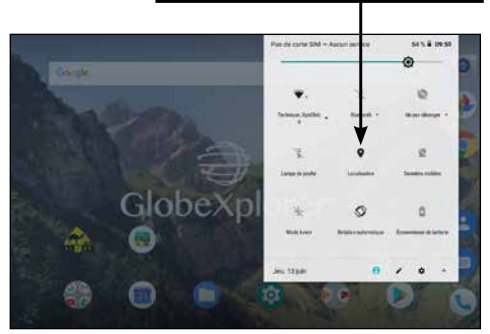

#### **Autoriser l'application :**

Il est sera peut-être nécessaire d'autoriser manuellement l'application GPS Globe à utiliser les informations de localisation de l'antenne GPS.

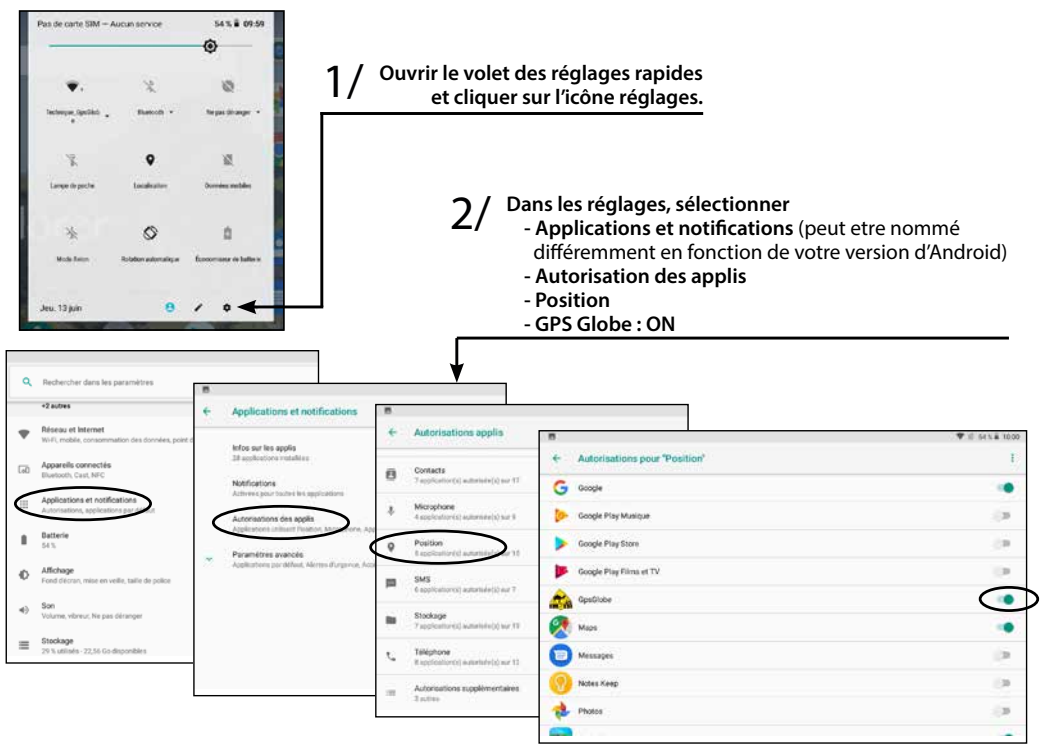

## 2/Pour bien commencer

#### **Les données GPS :**

#### **Il existe 3 types de données que vous pouvez créer ou importer dans votre GPS.**

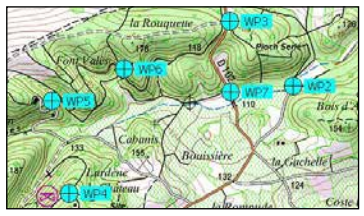

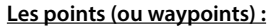

On parle de points isolés, non reliés entre eux et sans ordre particulier. Utilisés comme des POI (points d'intérêts), pour repérer des zones diverses (restaurant, barrière, antenne, difficultés terrain, etc...), vous pouvez les nommer et ajouter une description.

- Ils peuvent être créés/modifiés/édités sur le GPS avec les outils jaunes.

- Format des fichiers .wpt

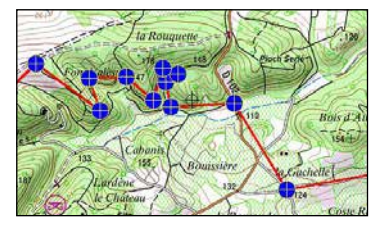

#### **Les routes (ou itinéraires) :**

On parle de routes lorsque l'on a affaire à des points reliés entre eux. Un guidage automatique s'effectue alors au cap de point en point. Vous êtes avertis à l'approche du prochain point.

- Ils peuvent être créés/modifiés/édités sur le GPS avec les outils rouges - Format des fichiers .rte ou .rt2

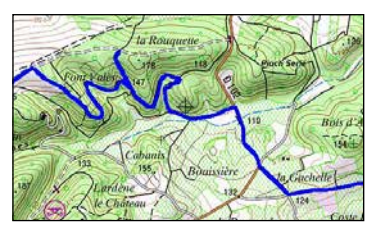

#### **Les traces :**

Une trace est le tracé exact d'un parcours enregistré automatiquement par le GPS, elle ne peut pas être créée manuellement. C'est un itinéraire qui a déjà été parcouru.

- Elles sont enregistrées automatiquement par le GPS et ne sont pas modifiables.

- Format des fichiers .plt

### **Fichiers GPX :**

Les fichiers GPX sont maintenant compatibles avec l'application GPS Globe XRAY V2 (Android).

Un fichier GPX peut contenir des Waypoints, des routes, des traces ou un mélange de ces trois types de données. Seuls les fichiers contenant des Waypoints et/ou des traces peuvent être utilisés.

### **Trace arrière et Trace journalière :**

Les GPS Globe gèrent deux traces en même temps :

1 - La trace arrière ou trace de secours, elle est limitée à 3000 points derrière vous, c'est la trace bleue qui apparaît sur la carte lorsque vous roulez. C'est le parcours que vous venez de faire.

Pour l'effacer, il suffit de cliquer sur le bouton «Effacer Trace Ar».

2 - Le fichier trace ou journal de traces (Tracklog). C'est un fichier qui est automatiquement généré par votre appareil tous les jours. C'est le détail de votre déplacement de la journée. Le fichier créé se nomme:

tracklog-Année-Mois-Jour du jour-daily.plt. C'est ce fichier que vous pouvez partager avec vos amis.

### 3/ LOGICIEL TOUT-TERRAIN

**Pour lancer l'application de navigation GPS Globe, cliquer sur cette icône:** 

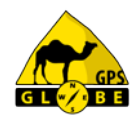

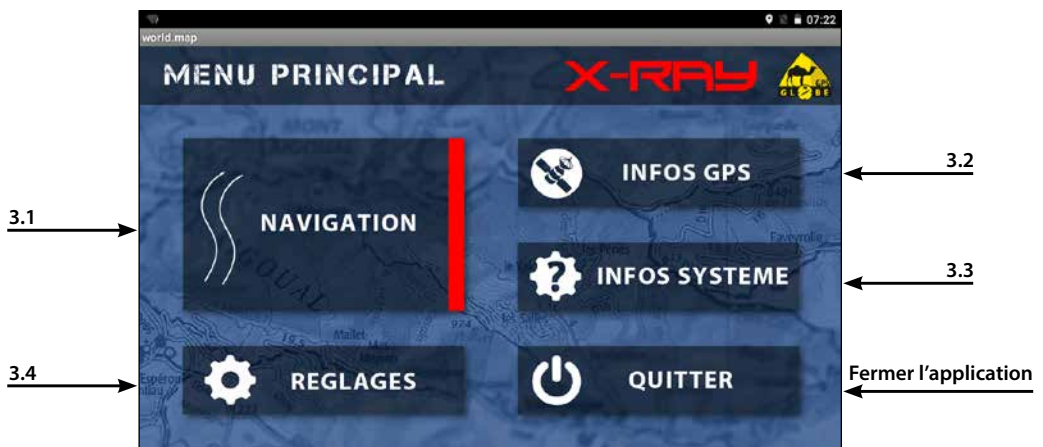

### 3.1/ Navigation 3.1.1/ AFFICHAGE

#### **Affichage standard**

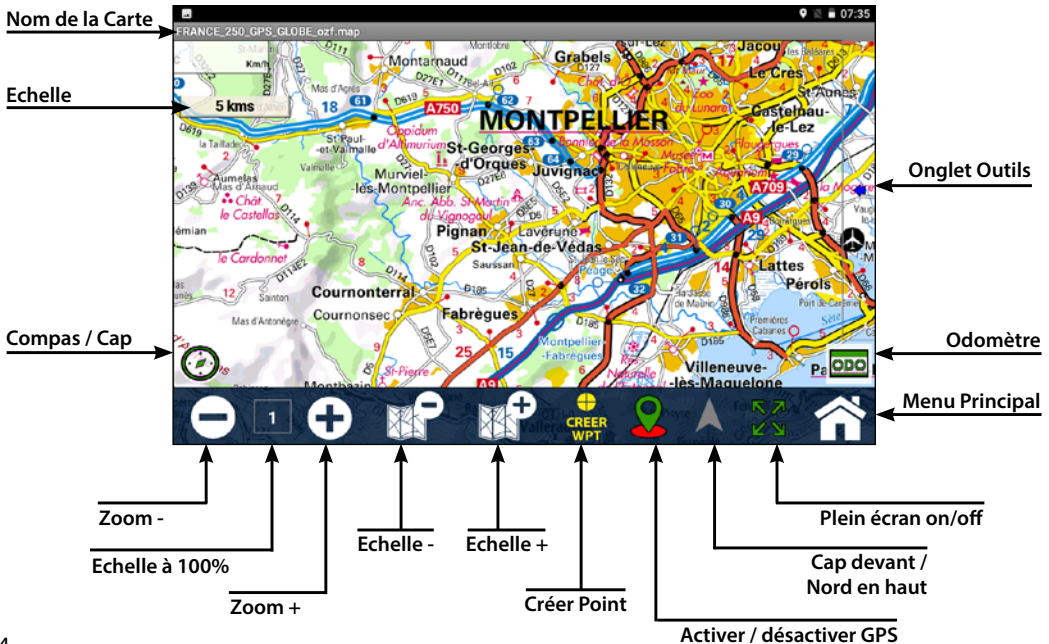

#### **Affichage plein écran**

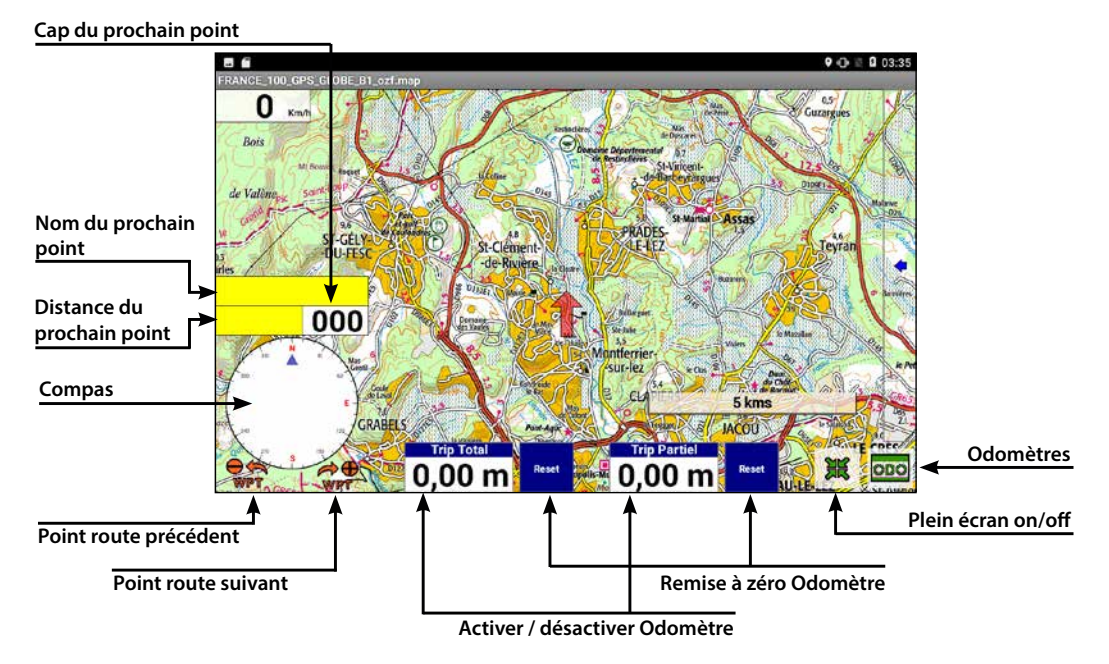

### **Afficher les cartes :**

Pour afficher une carte à l'écran:

- Désactivez le positionnement GPS.
- Appuyez sur le bouton «échelle -» jusqu'à afficher la carte globale du monde.
- Déplacez la carte jusqu'au pays que vous souhaitez afficher.
- Avec le bouton «échelle +», choisissez l'échelle de la carte à afficher.
- Avec les boutons «Zoom», vous zoomez dans la carte sans changer d'échelle

### 3.1.2/ Les Boutons

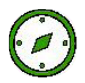

**Compas / Cap :** Bouton permettant d'afficher ou non le compas, le cap et le nom du prochain point. La flèche du compas vous indique la direction du prochain point. Ces informations ne sont disponibles que si vous avez chargé une route. Cliquez à nouveau sur le compas pour le faire disparaitre.

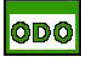

**Odomètres :** Bouton permettant d'afficher ou non les odomètres (équivalent du TerraTrip). Un Odomètre ou compteur kilométrique permet de calculer la distance parcourue. Cliquez sur chacun des odomètres pour les activer ou désactiver. Cliquez sur le bouton «reset» pour les remettre à zéro. Vous disposez de deux odomètres : un compteur total avec confirmation de remise à zéro et un compteur partiel sans confirmation de remise à zéro.

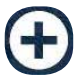

**Zoom :** Les boutons Zoom + et zoom - permettent de zoomer ou dézoomer la carte en restant sur la même échelle de carte.

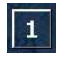

**Zoom 100% :** Ce bouton permet de revenir à un affichage standard. Zoom à 100% échelle 1.

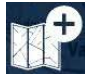

**Echelle :** Les boutons échelle + ou échelle - permettent de changer d'échelle de carte.

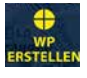

**Créer wpt :** Ce bouton permet de créer rapidement un point à votre position.

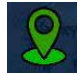

**GPS :** Ce bouton permet d'activer ou de désactiver le positionnement et le suivi GPS. Pour déplacer la carte il faut d'abord désactiver ce bouton: socle de l'icône rouge.

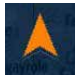

**Cap devant / Nord en haut :** Ce bouton permet de choisir l'orientation de la carte: Nord en haut: le Nord est toujours situé au haut de l'écran, la carte ne bouge pas. Flèche grise.

Cap devant: C'est votre cap qui est en haut, votre déplacement se fait vers le haut du GPS. La carte tourne sur elle même. Flèche Orange.

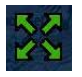

**Plein écran :** Ce bouton permet de basculer de l'affichage standard à l'affichage plein écran.

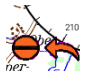

**WPT- / WPT+ :** Ces boutons permettent de sauter ou revenir manuellement à un point. Fonction disponible uniquement si vous avez chargé une route.

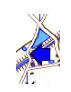

**Onglet Outils :** Permet d'afficher ou non l'onglet des outils.

 **Echelle :** Affiche l'échelle actuelle de la carte en fonction de votre niveau de zoom. Cette fenêtre peut être déplacée ou vous souhaitez. Ou pouvez aussi choisir de ne pas l'afficher (dans les paramètres généraux).

### 3.1.3/ L'onglet Outils

**Grâce à cet onglet vous disposez d'un accès rapide à toutes les fonctions du GPS.**

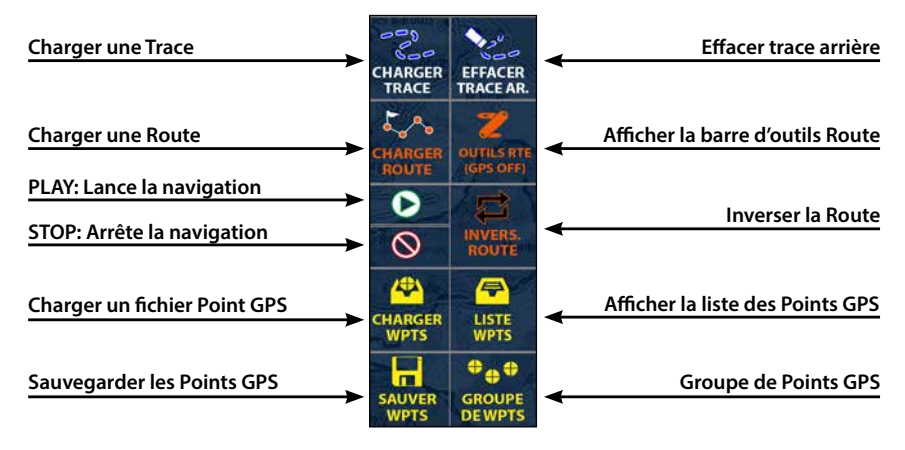

**Charger Trace :** Permet de charger un fichier trace enregistré sur la tablette.

**Effacer Trace Ar :** Permet d'effacer de l'écran la trace arrière (n'efface pas le fichier trace du GPS).

**Charger Route :** Permet de charger un fichier route. Sélectionner votre route dans la liste puis cliquer sur Open. **Outils Route :** Permet d'afficher la barre d'outils Route. Le GPS doit être désactivé.

**Play :** Lance la navigation de la route préalablement chargée.

**Stop :** Arrête la navigation de la route préalablement chargée.

**Invers Route :** Permet d'inverser le sens de la route chargée. A utiliser dans le cas où vous souhaitez faire demi-tour.

**Charger WPTS :** Permet de charger un fichier de points. Sélectionner votre fichier point dans la liste puis cliquer sur «Open».

**Liste WPTS :** Permet d'afficher la liste des points GPS chargés ou créés précédemment.

**Sauver WPTS :** Permet d'enregistrer les points GPS créés sur la tablette.

**Groupe de WPTS :** Permet d'afficher le gestionnaire de groupe de points GPS.

#### **Charger Trace :**

Pour charger une trace cliquez sur cette icône :

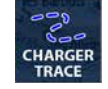

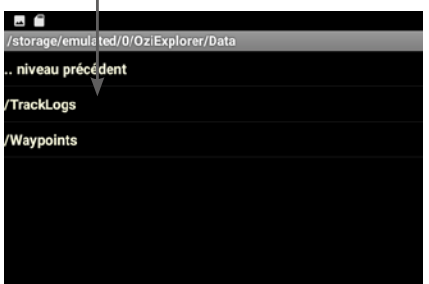

#### Sélectionner Tracklog et al. (2008) Sélectionner le fichier souhaité

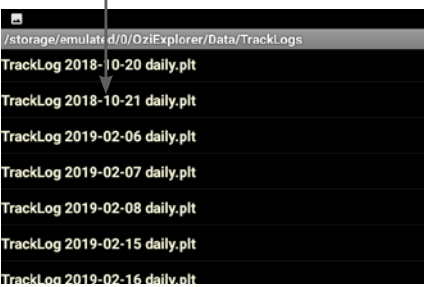

#### **Charger Points :**

Pour charger un fichier de points cliquer sur cette icône :

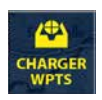

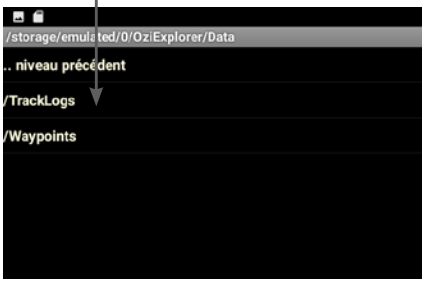

#### Sélectionner Waypoints **Sélectionner le fichier souhaité**

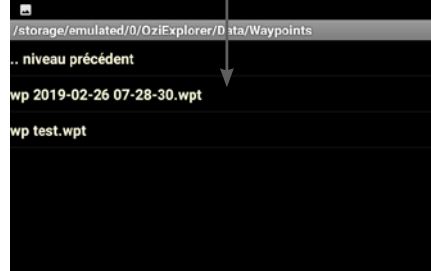

#### **Liste Points :**

Pour afficher la liste des points cliquer sur cette icône :

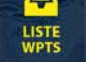

La liste des points correspond aux points chargés précédemment ou encore les points que vous avez créés directement sur la tablette.

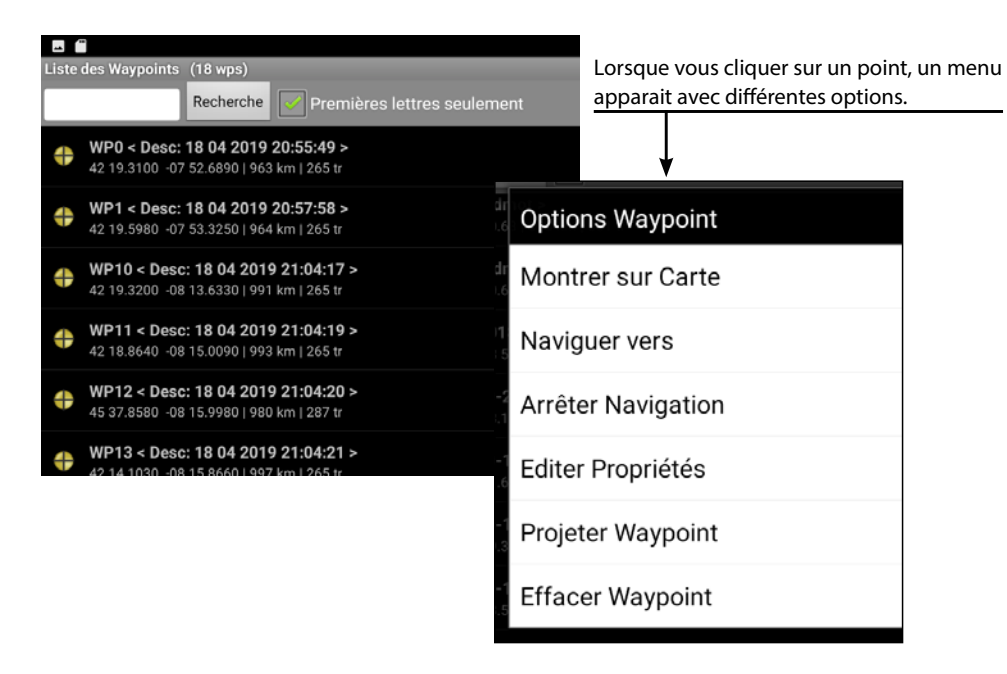

#### **Charger Route :**

Pour charger une route cliquez sur cette icône, puis choisissez la route à charger :

#### **Play / Stop :**

Une fois la route chargée, cliquer sur ces boutons pour démarrer ou arrêter la navigation :

#### **Outils Route :**

Pour afficher la barre d'outils route, cliquer sur cette icône : La réception GPS doit être désactivée.

**Créer Point route Enregistrer Route** 

**Créer Point route :** Permet d'ajouter un point à la route à l'emplacement du curseur.

**Liste Points Route**

**Insérer Point route :** Permet d'insérer un point route entre deux points déjà créés.

**Liste Points Route :** Affiche la liste des points chargés et/ou créés sur la tablette.

**Enregistrer Route :** Permet d'enregistrer la route que vous venez de créer.

**Effacer Route :** Permet d'effacer la route de l'écran. Cela n'efface pas le fichier original présent sur la tablette. **Déplacement :** Permet de déplacer la carte avec précision.

**Fermer outils :** Ferme la barre d'outils.

**Insérer Point route**

#### **Fichier GPX :**

Pour importer vos fichiers GPX (Waypoints et/ou traces) :

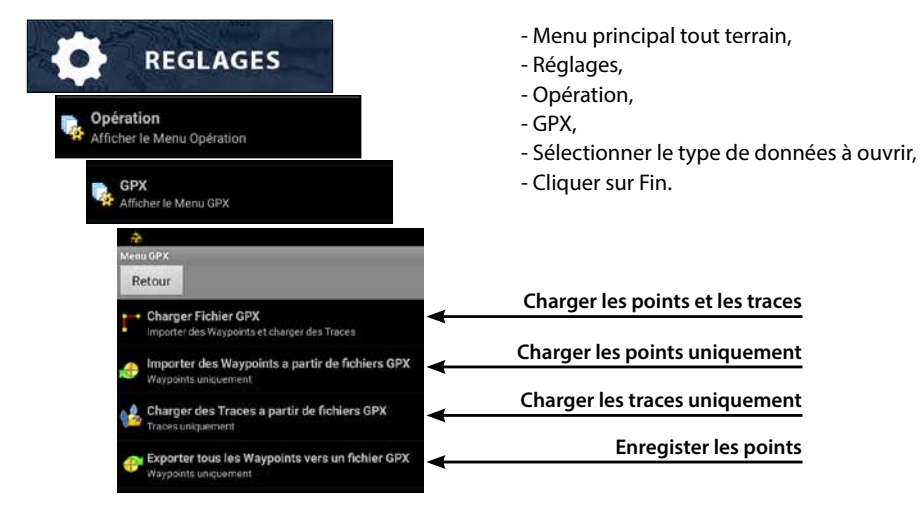

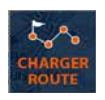

**Déplacement Fermer outils**

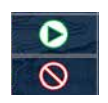

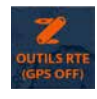

**Effacer Route**

### 3.2/ Infos GPS

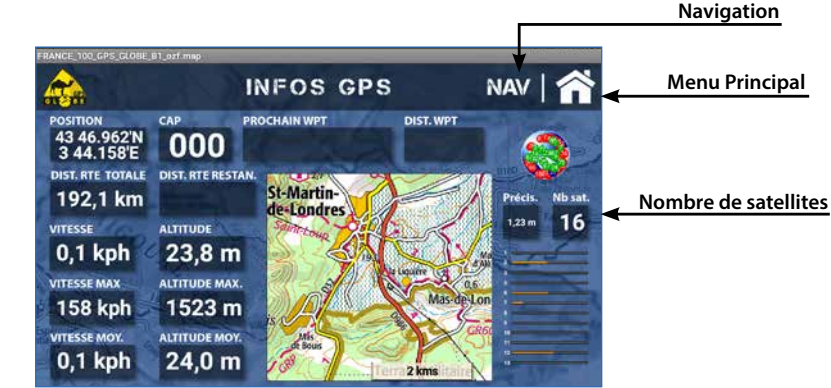

**Position :** Vous indique votre position exacte en degrés, minutes. (Actif seulement si le GPS est actif) **CAP :** Vous indique le cap de votre prochain point de passage. (Actif seulement si une route est chargée) **Prochain Wpt :** Vous indique le nom du prochain point de passage. (Actif seulement si une route est chargée) **Dist Wpt :** Vous indique la distance du prochain point par rapport à votre position. (Actif seulement si une route est chargée)

**Dist Rte Totale :** Vous indique la distance totale de la route chargée.

**Dist Rte Restan :** Vous indique la distance restante à parcourir de la route chargée

**Vitesse :** Vous indique votre vitesse actuelle. (Actif seulement si le GPS est actif)

**Vitesse Max :** Vous indique la vitesse maximum atteinte. Cliquer pour réinitialiser.

**Vitesse Moy :** Vous indique la vitesse moyenne. Cliquer pour réinitialiser.

**Altitude :** Vous indique votre altitude actuelle. (Actif seulement si le GPS est actif)

**Altitude Max :** Vous indique l'altitude maximum atteinte. Cliquer pour réinitialiser.

**Altitude Moy :** Vous indique l'altitude moyenne.

**Précis :** Vous indique la précision en mètres de votre position GPS.

### 3.3/ Infos Système

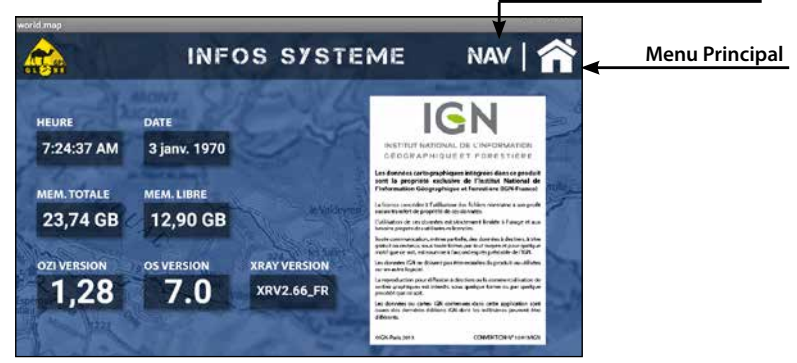

**Navigation**

**Heure :** Vous indique l'heure fournie par les satellites. **Date :** Vous indique la date fournie par les satellites. **Mem Totale :** Vous indique la mémoire totale de votre appareil. **Mem Libre :** Vous indique la mémoire restante disponible sur votre appareil. **OZI Version :** Vous indique la version du logiciel tout-terrain OZI Explorer. **OS Version :** Vous indique la version du système d'exploitation. **Xray Version :** Vous indique la version de l'interface tout-terrain.

### 3.4/ Réglages

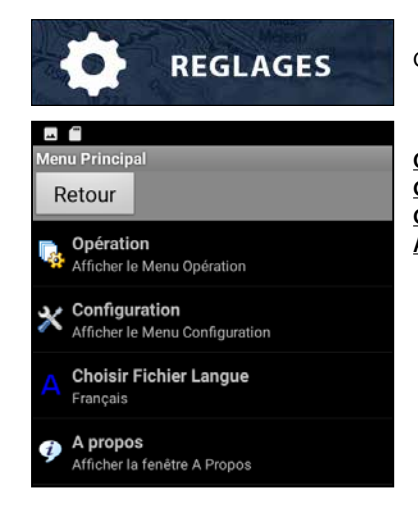

Cliquer ici pour accéder aux réglages de l'application GPS-Globe

**Opération :** accéder aux options de navigation **Configuration :** accéder aux paramètres de l'application **Choisir langue :** Choisir la langue de l'application **A propos :** Version de l'application

### 4/ Données

**Vos données de navigation tels que les points, traces et itinéraires sont sauvegardées ici: X8 4G/OziExplorer/Data.**

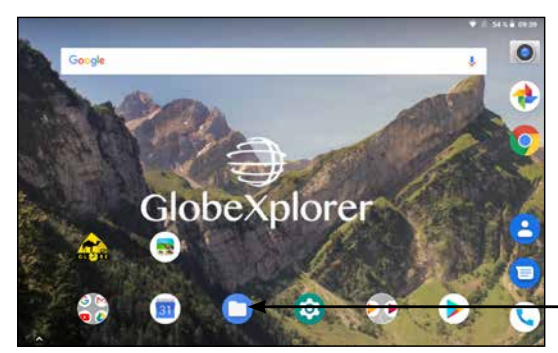

Cliquer sur cette icône pour accéder au gestionnaire de fichiers

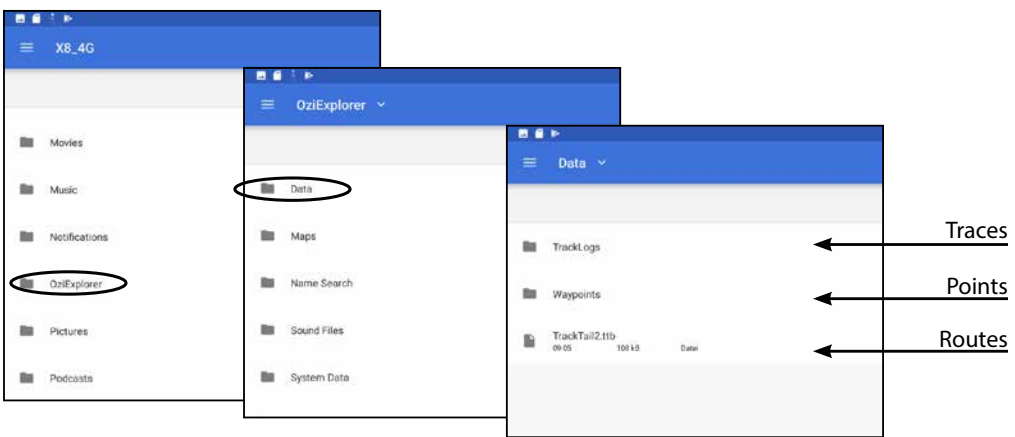

## www.gps-globe.com

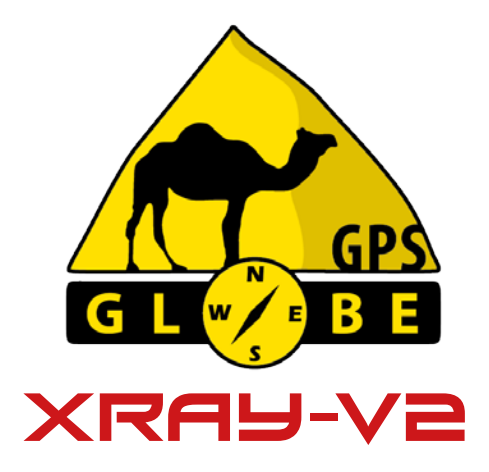

**Des tutoriels vidéos de formation sont aussi disponibles pour vous aider dans l'utilisation de votre GPS.**

**Vous pouvez compléter votre GPS avec de la cartographie mondiale détaillée.**

*GPS Globe - Domaine de Saint Clément, 34980 Saint Clément de Rivière. Commercial : contact@gps-globe.com SAV : support@gps-globe.com*